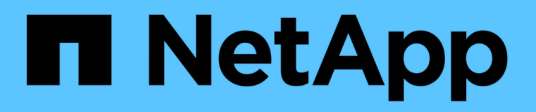

### **Nutzen Sie die wirtschaftliche Effizienz von BlueXP**

BlueXP economic efficiency

NetApp March 18, 2024

This PDF was generated from https://docs.netapp.com/de-de/bluexp-economic-efficiency/use/techrefresh.html on March 18, 2024. Always check docs.netapp.com for the latest.

# **Inhalt**

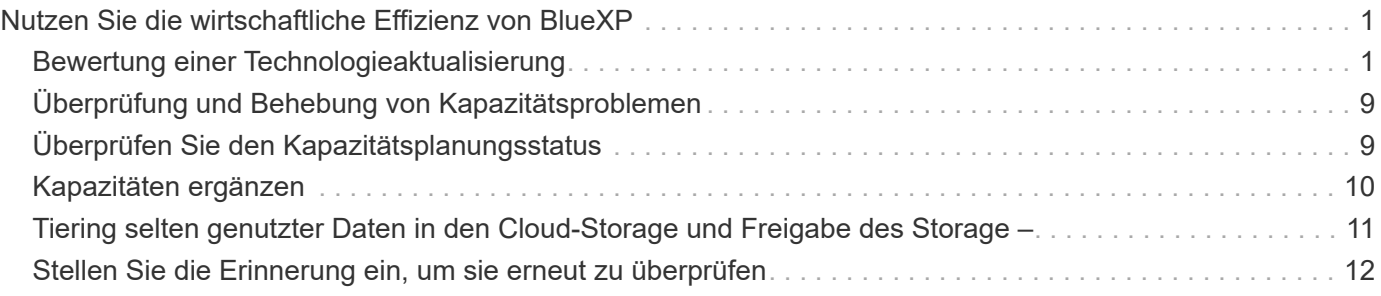

## <span id="page-2-0"></span>**Nutzen Sie die wirtschaftliche Effizienz von BlueXP**

### <span id="page-2-1"></span>**Bewertung einer Technologieaktualisierung**

Wenn Sie bereits über Assets verfügen und feststellen möchten, ob eine Technologieaktualisierung empfohlen wird, können Sie die wirtschaftlichen Effizienztechnologieaktualisierungen von BlueXP nutzen. Sie können entweder eine kurze Bewertung Ihrer aktuellen Workloads überprüfen und Empfehlungen erhalten, oder wenn Sie in den vergangenen 90 Tagen AutoSupport-Protokolle an NetApp gesendet haben, kann der Service eine Workload-Simulation durchführen, um die Performance Ihrer Workloads auf neuer Hardware zu ermitteln.

- [Führen Sie eine Bewertung zur Aktualisierung durch](#page-2-2)
- [Simulieren Sie Workloads auf der neuen Hardware](#page-6-0)

Systeme eignen sich aufgrund folgender Faktoren für eine Technologieaktualisierung?

- Das Ende des Vertrags für technischen Support steht kurz vor dem Ende
- Kurz vor dem Ende des Hardware-Lebenszyklus

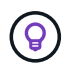

Sie können auf diese Funktion entweder über die wirtschaftliche Effizienz von BlueXP oder über NetApp Digital Advisor zugreifen.

### <span id="page-2-2"></span>**Führen Sie eine Bewertung zur Aktualisierung durch**

Die Bewertung umfasst folgende Schritte:

- Wählen Sie die Systeme aus, die Sie bewerten möchten.
- Geben Sie Ihre Anforderungen hinsichtlich Umgebungen, Workload-Typen, Kapazität, Performance und Budget an.
- Informieren Sie sich über die Empfehlungen zu geeigneten Produkten und Cloud-Services, die die Performance in Ihrer Umgebung verbessern könnten.

### **Schritte**

1. Wählen Sie in der linken Navigationsleiste von BlueXP **Governance** > **wirtschaftliche Effizienz** > **Tech Refresh**.

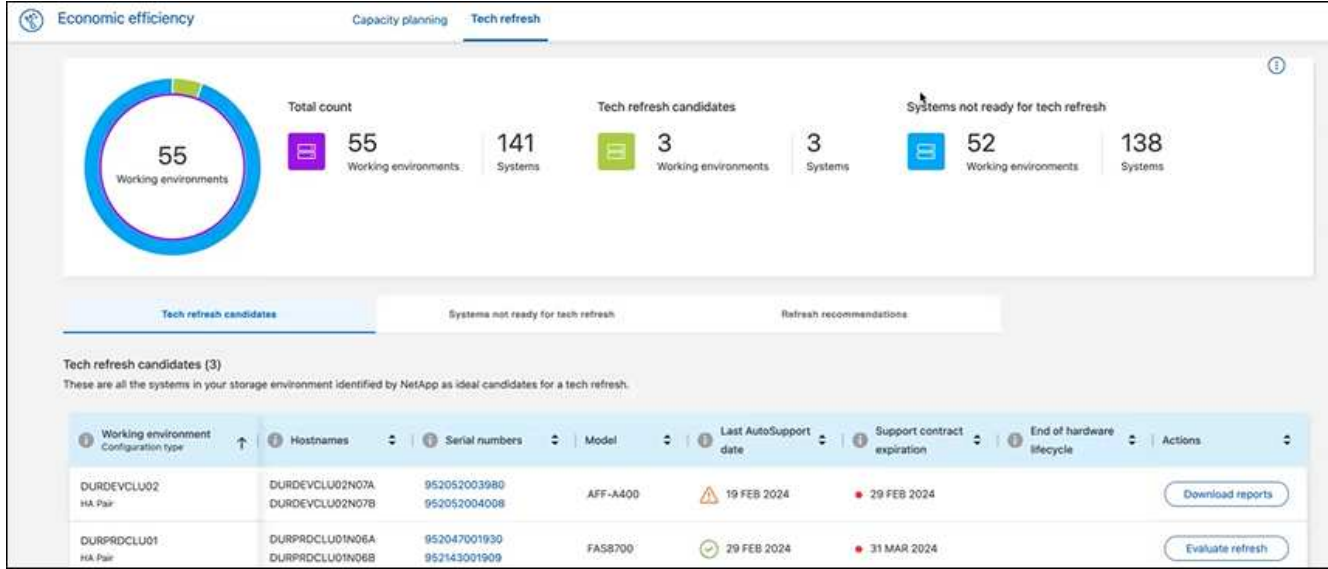

- 2. Sehen Sie sich die Registerkarte **Tech Refresh candidates** an, in der alle Arbeitsumgebungen aufgelistet sind, die von einer Technologieaktualisierung profitieren könnten.
- 3. Wählen Sie die Arbeitsumgebung aus, in der Sie eine Bewertung erhalten möchten.
- 4. Wählen Sie in der Spalte Aktionen die Option **Refresh bewerten** aus.

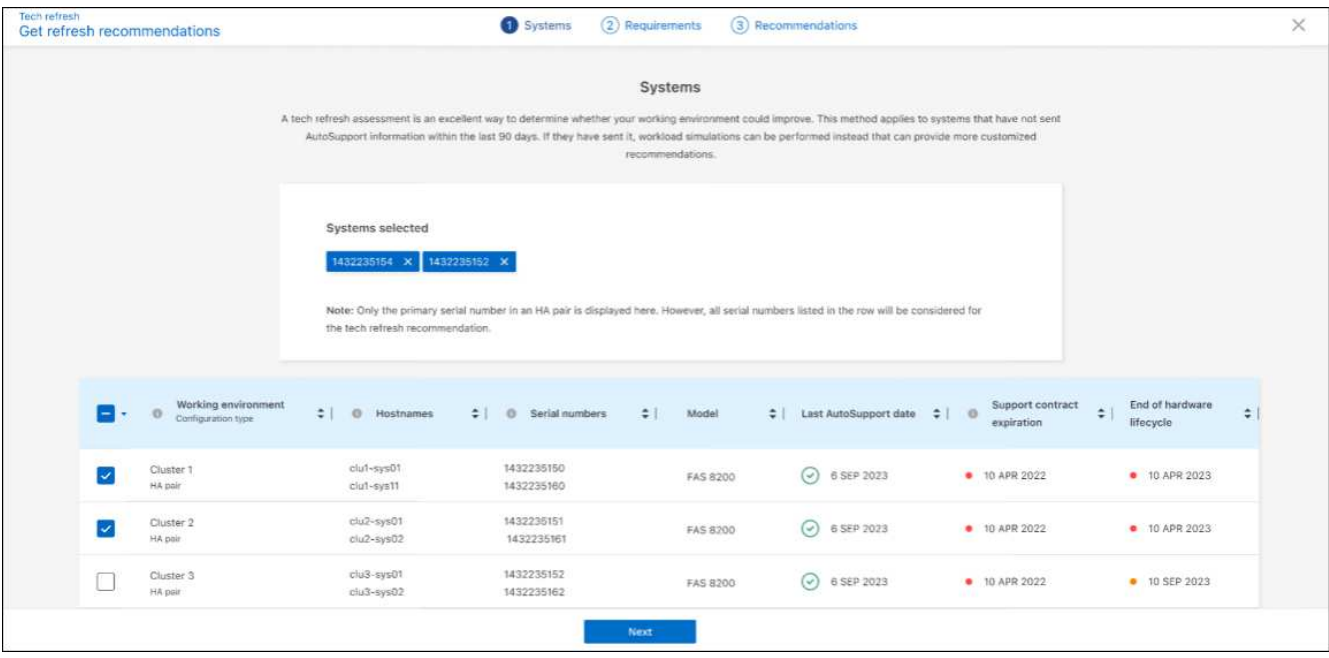

- 5. Wählen Sie das System oder die Systeme aus, auf denen die Bewertung durchgeführt werden soll, und wählen Sie **Weiter** aus.
- 6. Anforderungen definieren:
	- a. **Umgebungen**: Wählen Sie die gewünschten Umgebungsarten aus: Public Cloud, Hybrid Cloud oder On-Premises.

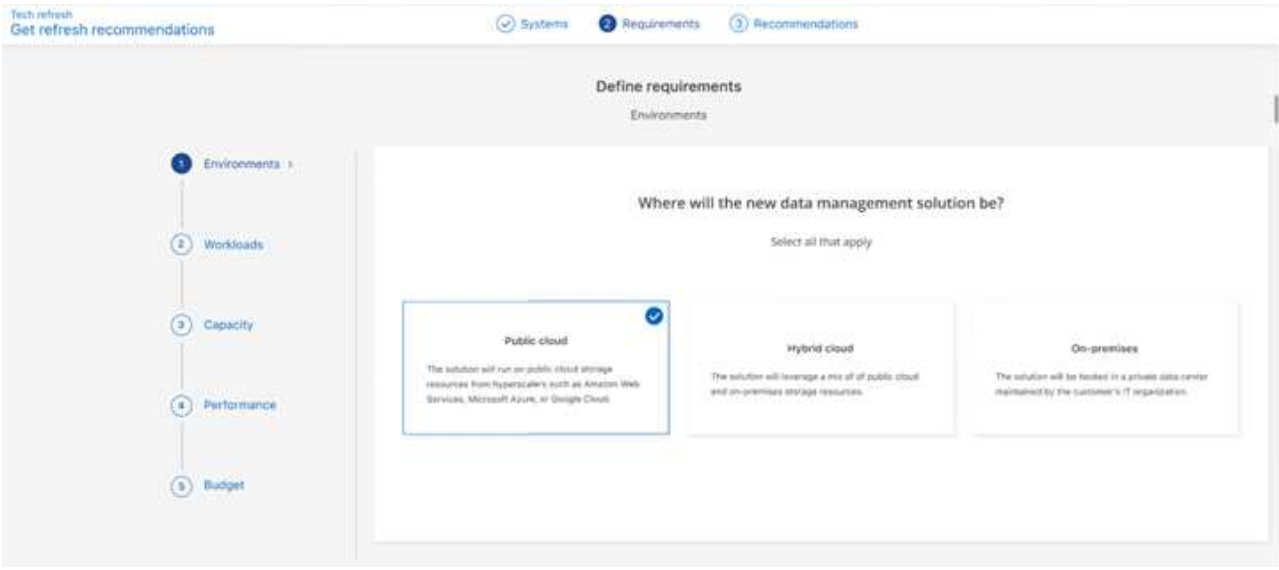

b. **Workloads**: Wählen Sie alle Arten von Workloads aus, die Sie managen möchten: Geschäftskritische Applikationen, High-Performance-Analysen und Computing, Data Lakes und Medien-Workflows, sekundärer Storage oder weniger kritische Workloads.

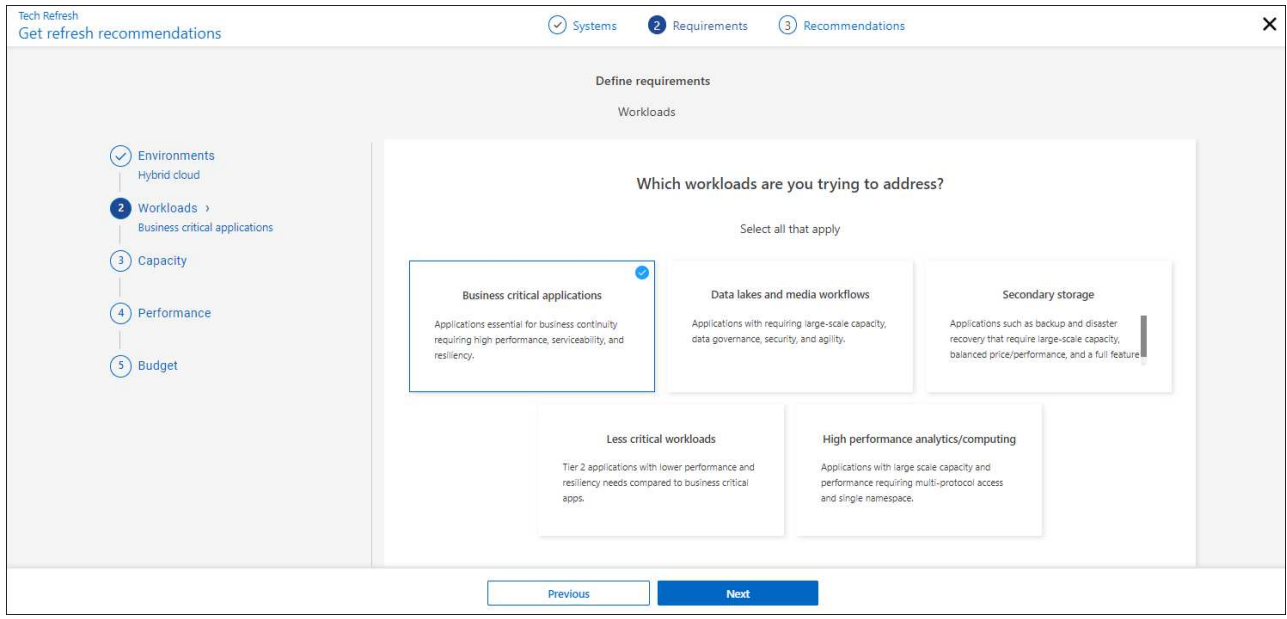

- c. **Kapazität**: Geben Sie die Kapazitätsanforderungen in tib ein, schieben Sie den Schieberegler auf den Wert, oder setzen Sie den Cursor auf den Wert im Schieberegler und wählen Sie **Weiter**.
- d. **Performance**: Wählen Sie die Performance-Aspekte aus, die Sie bewältigen möchten: Niedrigste Latenz, höchste IOPS, gemischte Workloads oder Performance, die nicht wichtig ist, und wählen Sie **Next**.

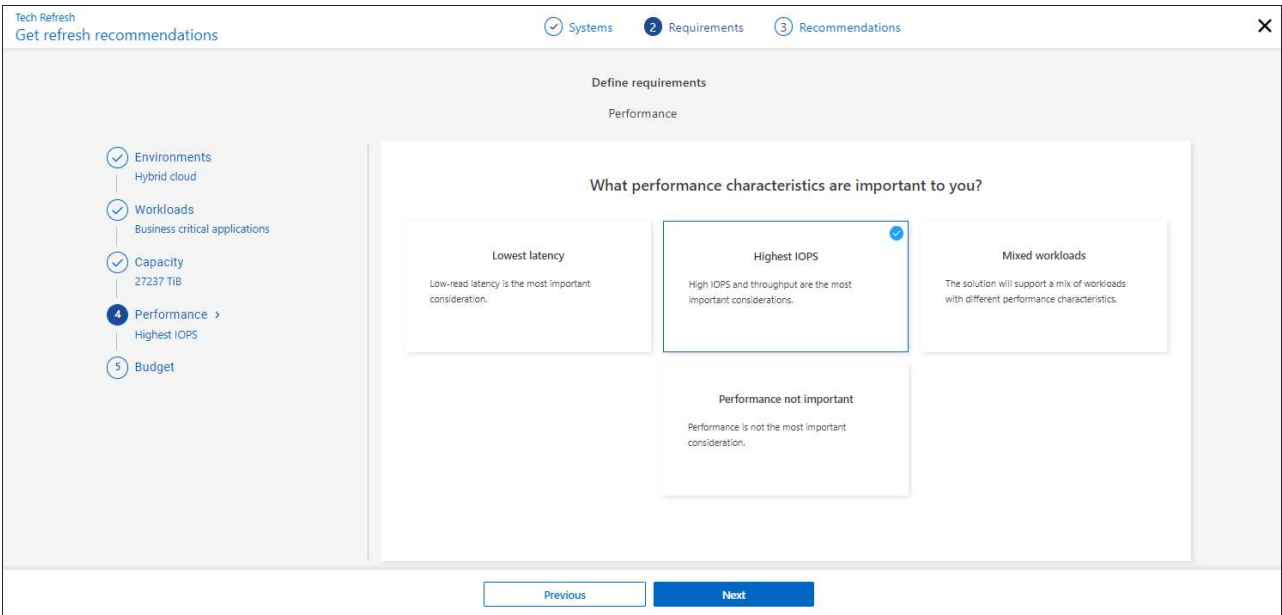

e. **Budget**: Geben Sie ein Budget in US-Dollar ein, schieben Sie den Schieberegler auf den Wert, oder setzen Sie den Cursor auf den Wert im Schieberegler und wählen Sie **Weiter**.

Eine Reihe von Empfehlungen wird auf verschiedenen Registerkarten für die ausgewählten Optionen angezeigt.

7. Besprechen Sie die Empfehlungen.

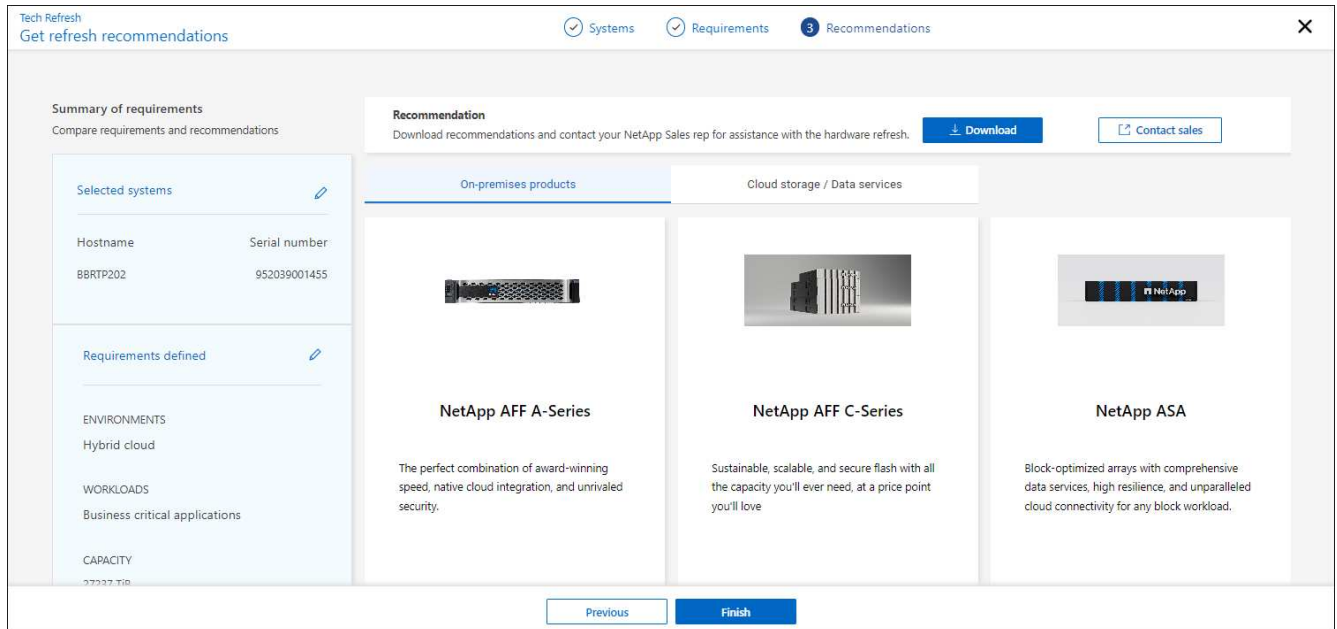

- 8. Führen Sie einen oder beide der folgenden Schritte aus:
	- a. Um eine PDF-Datei der Empfehlungen herunterzuladen, wählen Sie **Download**.
	- b. Wenn Sie sich mit einem NetApp Vertriebsmitarbeiter bezüglich der Empfehlungen in Verbindung setzen möchten, wählen Sie **Vertrieb kontaktieren**. Auf einer Webseite werden Optionen angezeigt, aus denen Sie sich an einen NetApp Vertriebsmitarbeiter wenden können.
- 9. Wählen Sie **Fertig**.

### **Bereits ergriffene Bewertungen zur Technologieaktualisierung anzeigen**

Vielleicht möchten Sie sich die bereits von Ihnen vorgenommenen Bewertungen zur Technologieaktualisierung ansehen und die Empfehlungen erneut prüfen.

#### **Schritte**

- 1. Wählen Sie in der linken Navigationsleiste von BlueXP **Governance** > **wirtschaftliche Effizienz** > **Tech Refresh**.
- 2. Wählen Sie die Registerkarte **Tech Refresh candidates** aus, auf der alle Systeme aufgeführt sind, auf denen Sie eine Bewertung zur Aktualisierung der Technologie durchgeführt haben. Wählen Sie dann aus dem Menü Aktionen in der Zeile für dieses System aus, um die Bewertungen und Empfehlungen für dieses System anzuzeigen.
- 3. Wählen Sie auf der Seite Aktualisierungsoptionen auswerten die Option **Empfehlung anzeigen** aus.
- 4. Anzeigen der Aktualisierungsempfehlungen

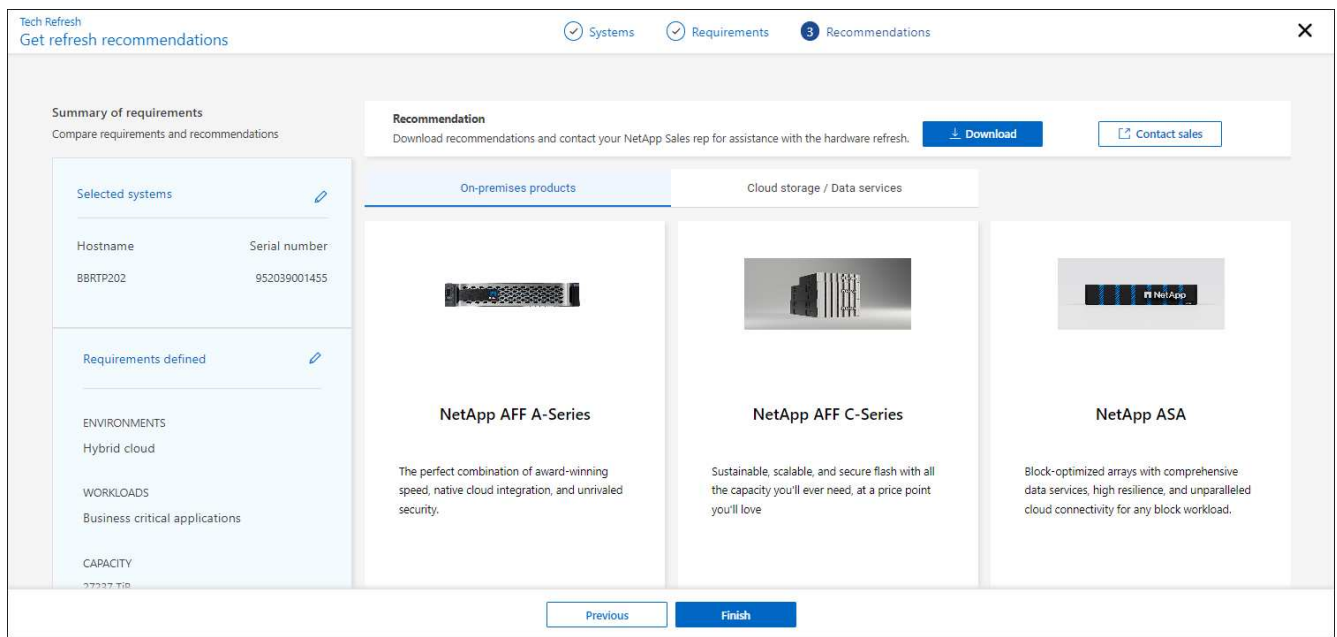

### <span id="page-6-0"></span>**Simulieren Sie Workloads auf der neuen Hardware**

Wenn Sie in den vergangenen 90 Tagen AutoSupport-Protokolle an NetApp gesendet haben, bietet NetApp eine Simulation zur Performance Ihrer Workloads auf neuer Hardware.

Sie können bestimmte Workloads in die Simulation ein- oder ausschließen. Sie können Workloads auch hinzufügen, wenn sie nicht in der Liste der vorhandenen Workloads aufgeführt werden.

#### **Schritte**

1. Wählen Sie in der linken Navigationsleiste von BlueXP **Governance** > **wirtschaftliche Effizienz** > **Tech Refresh**.

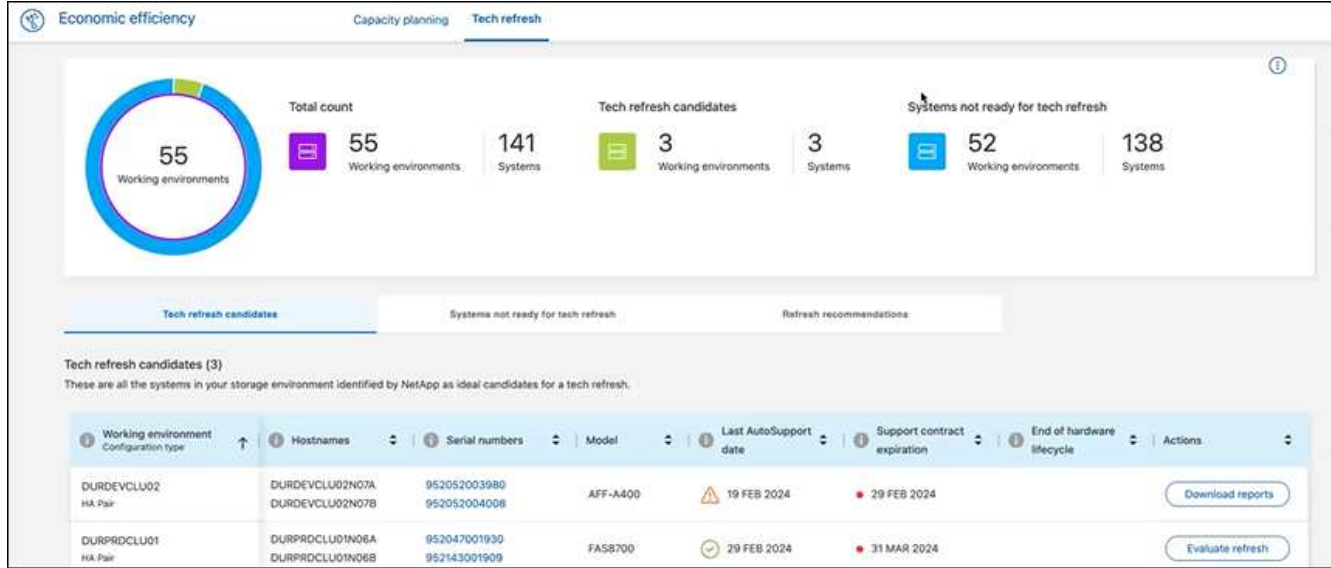

2. Sehen Sie sich die Registerkarte **Tech Refresh candidates** an, in der alle Arbeitsumgebungen aufgelistet sind, die von einer Technologieaktualisierung profitieren könnten.

Der Service importiert Workload-Details zur Vorbereitung der Simulation.

- 3. Wählen Sie die Arbeitsumgebung aus, in der Sie eine Bewertung erhalten möchten.
- 4. Wählen Sie in der Spalte Aktionen die Option **Refresh bewerten** aus.

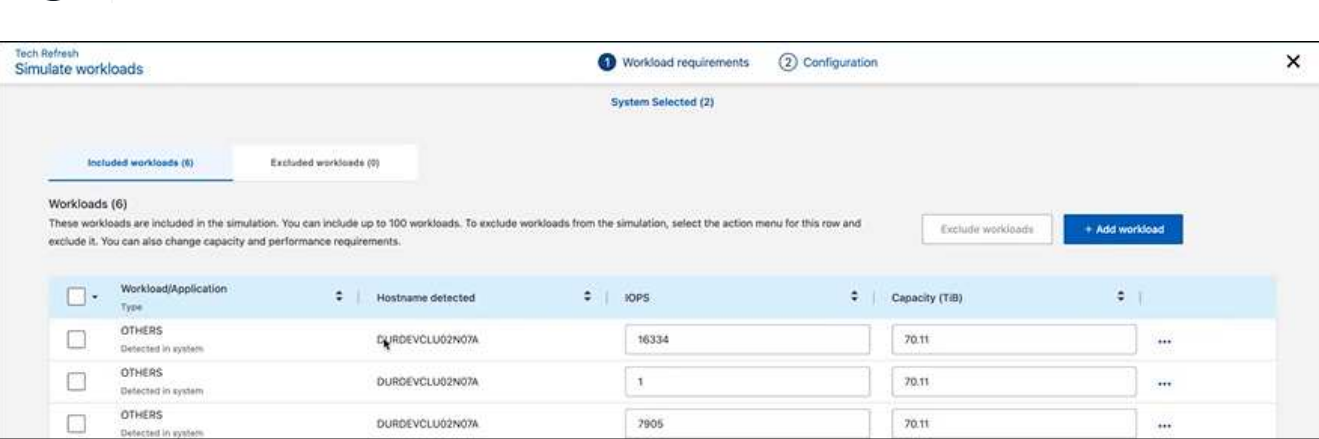

- 5. Gehen Sie auf der Seite "Workloads simulieren" > "Workload-Anforderungen" wie folgt vor:
	- a. Um einen Workload hinzuzufügen, der noch nicht in der Liste enthalten ist, wählen Sie **Workload hinzufügen**. Weitere Informationen finden Sie unter [Hinzufügen eines Workloads.](#page-8-0)
	- b. **IOPS**: Optional können Sie die gewünschten IOPS für Ihre neue Hardware ändern.
	- c. **Kapazität (tib)**: Ändern Sie optional die gewünschte Kapazität für Ihre neue Hardware.
- 6. Um Workloads auszuschließen, wählen Sie in der Spalte Aktionen die Option **Workload von Simulation ausschließen** aus.

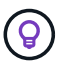

 $\mathbf{1}$ 

Um zuvor ausgeschlossene Workloads einzubeziehen, wählen Sie die Registerkarte **ausgeschlossene Workloads** aus und wählen Sie die Option **include Workload in Simulation** aus.

.. Wählen Sie **Weiter**.

7. Überprüfen Sie die simulierten Ergebnisse für neue Hardware auf der Konfigurationsseite:

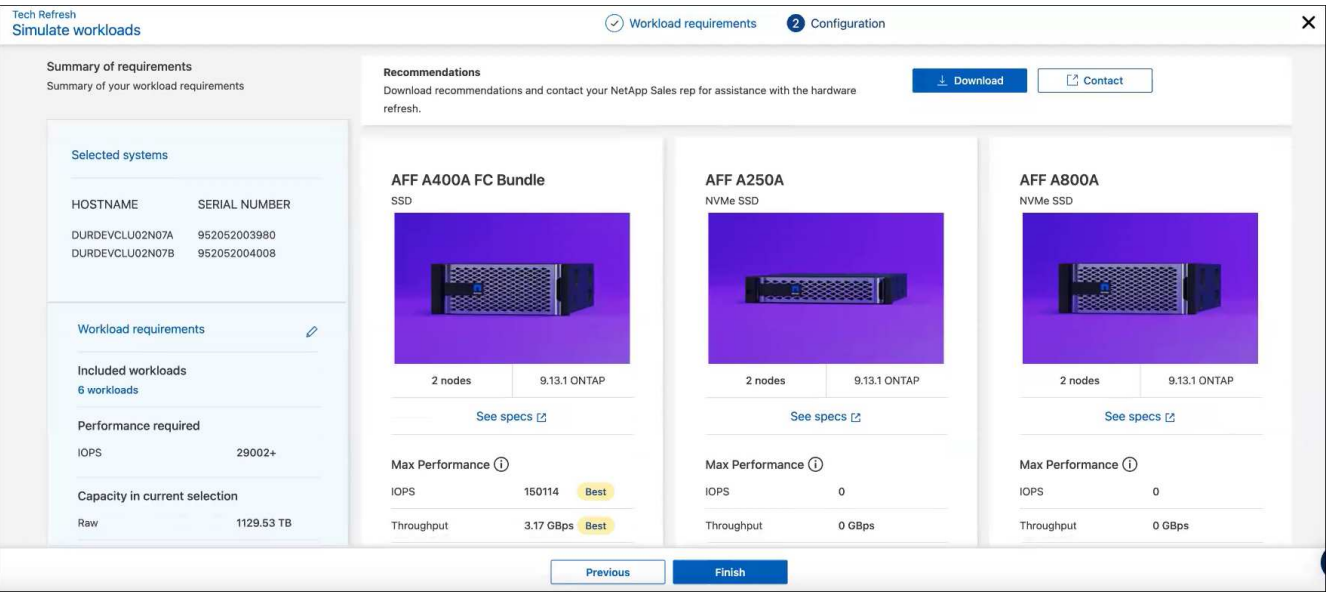

 $\left( \right.$ 

Die besten Empfehlungen sind mit einer "besten" Angabe gekennzeichnet.

- 8. Um eine PDF-Datei der Empfehlungen herunterzuladen, wählen Sie **Download**.
- 9. So sprechen Sie mit einem NetApp Vertriebsmitarbeiter über die Empfehlungen:
	- a. Wählen Sie **Kontakt**.
	- b. Geben Sie die Kontaktdaten ein.
	- c. Fügen Sie spezielle Hinweise für den NetApp Vertriebsmitarbeiter hinzu.
	- d. Wählen Sie **Bestätigen und senden**.

### 10. Wählen Sie **Fertig**.

#### **Ergebnis**

Die Empfehlungen aus der Workload-Simulation werden an einen NetApp Vertriebsmitarbeiter gesendet. Sie erhalten außerdem eine E-Mail mit der Bestätigung der Empfehlungen. Ein NetApp Vertriebsmitarbeiter wird Ihre Anfrage beantworten.

### <span id="page-8-0"></span>**Hinzufügen eines Workloads**

Sie können einen Workload hinzufügen, der nicht bereits in der Workload-Simulation aufgeführt ist.

### **Schritte**

1. Wählen Sie in der linken Navigationsleiste von BlueXP **Governance** > **wirtschaftliche Effizienz** > **Tech Refresh**.

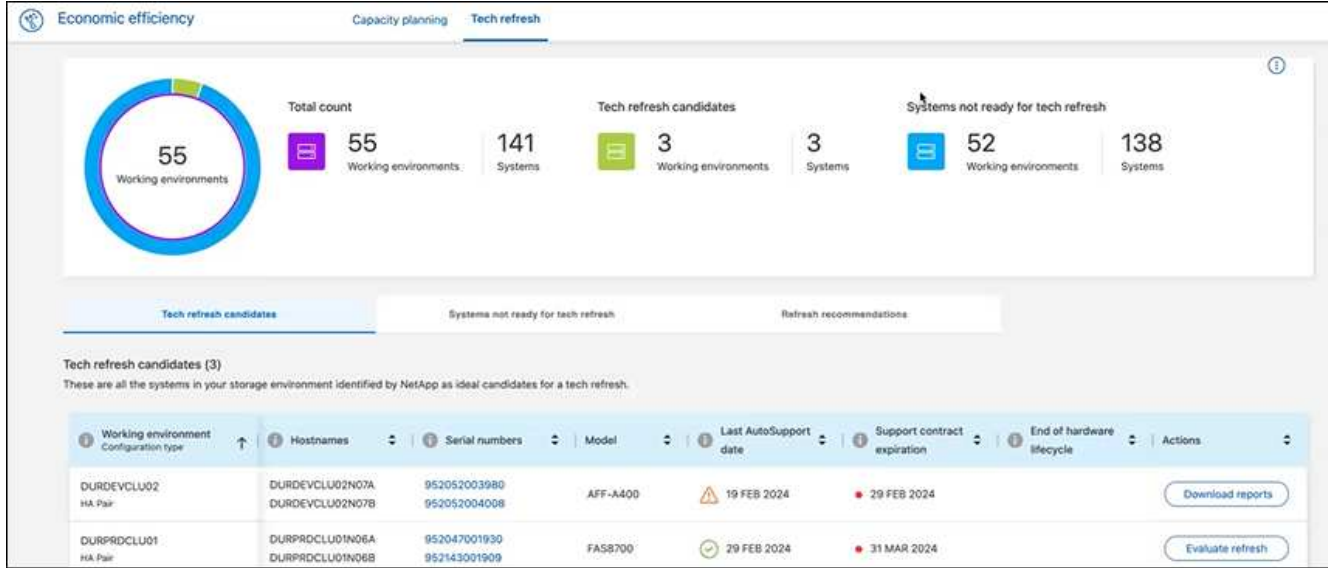

- 2. Wählen Sie die Arbeitsumgebung aus.
- 3. Wählen Sie in der Spalte Aktionen die Option **Refresh bewerten** aus.

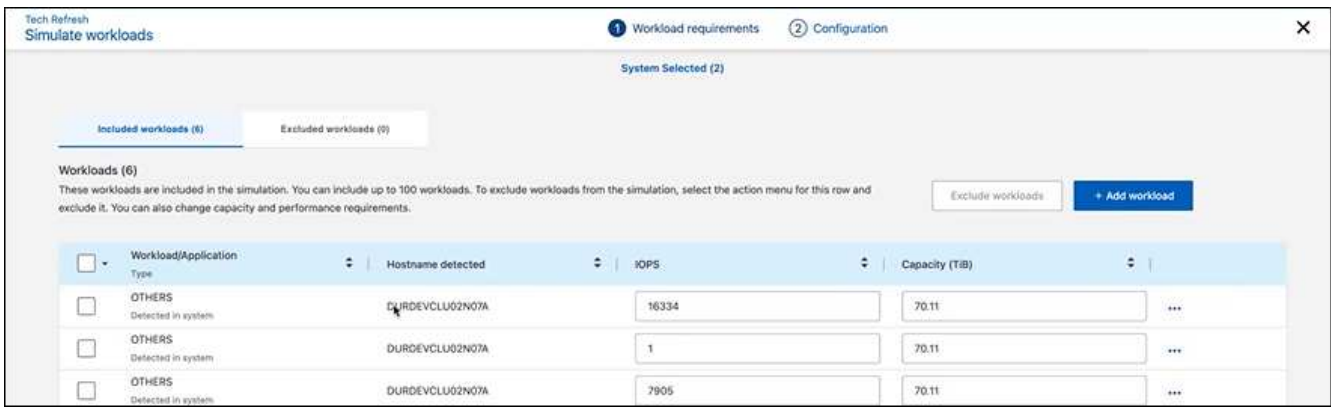

4. Wählen Sie auf der Seite Workloads simulieren > Workload-Anforderungen die Option **Workload hinzufügen** aus.

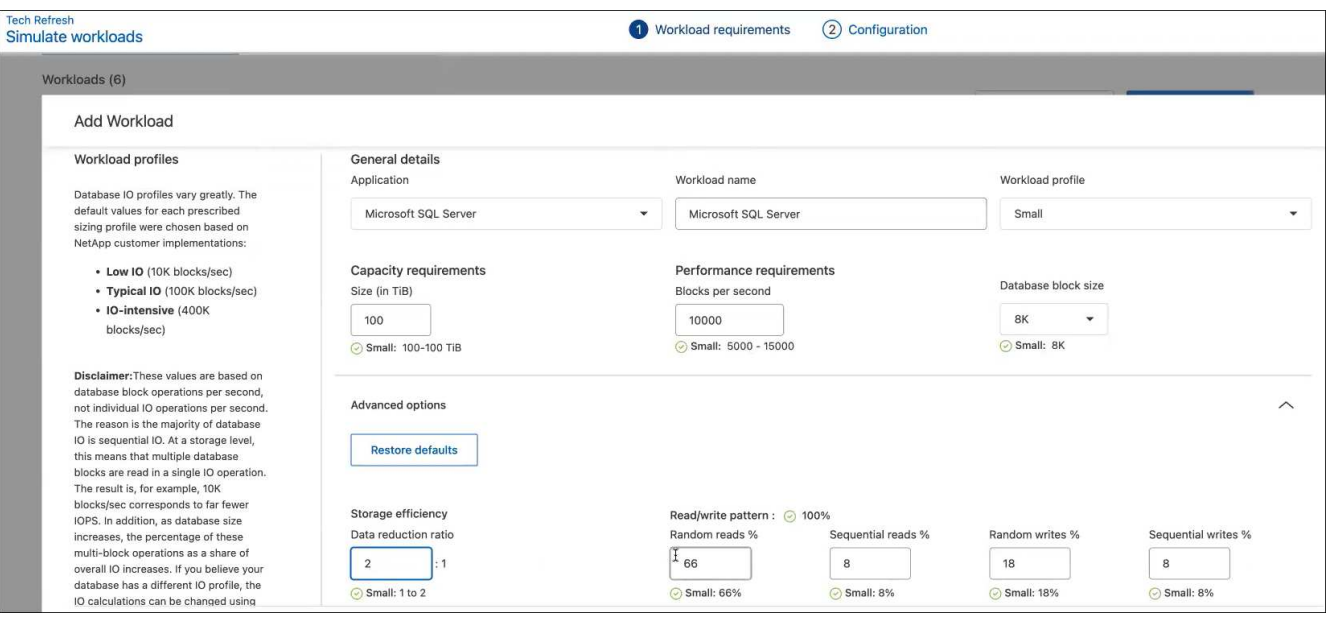

- 5. Wählen Sie die Applikation aus, geben Sie einen Workload-Namen ein und wählen Sie eine Workload-Größe aus.
- 6. Geben Sie die erwarteten Kapazitäts- und Performance-Werte des Workloads ein.

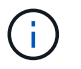

Wenn Sie die Workload-Größe Small, Typical oder I/O-intensiv wählen, werden Standardwerte angezeigt.

- 7. Wählen Sie optional den Pfeil für erweiterte Optionen aus, und ändern Sie die Standardeinstellungen für die folgenden Informationen:
	- **Storage-Effizienz**: Ein typisches Datenreduzierungsverhältnis kann zwischen 2 und 1 liegen.
	- **Random Reads %**: Eine typische durchschnittliche IO-Größe für einen Random Read ist 16K.
	- **Sequenzielle Lesevorgänge %**: Ein typisches Lesemuster ist 50% zufällig und 50% sequenziell.
	- **Random Writes %**: Eine typische durchschnittliche IO Größe für einen Random Writes ist 32K.
	- **Sequential Writes %**: Ein typisches Schreibmuster ist 50% zufällig und 50% sequenziell.

### <span id="page-10-0"></span>**Überprüfung und Behebung von Kapazitätsproblemen**

Zur Kapazitätsplanung werden Bereiche mit geringer Kapazität in Ihrer Umgebung identifiziert, sowohl aktuelle als auch prognostizierte. Die wirtschaftliche Effizienz von BlueXP nutzt KI, um das Datenwachstum zu prognostizieren und unterstützt so die Planung. Der Service zur wirtschaftlichen Effizienz identifiziert die Bereiche mit geringer Kapazität in Ihrer Umgebung und gibt Empfehlungen, wie die Probleme behoben werden können.

Die wirtschaftliche Effizienz von BlueXP lässt Sie folgende Ziele erreichen:

- ["Überprüfen Sie den Kapazitätsplanungsstatus"](#page-10-1)
- ["Kapazitäten ergänzen"](#page-11-0)
- ["Tiering selten genutzter Daten in den Cloud-Storage und Freigabe des Storage –"](#page-12-0)
- ["Wählen Sie Keine Aktion aus, und legen Sie Erinnerungen fest, um die Überprüfung erneut](#page-13-0) [durchzuführen"](#page-13-0)

### <span id="page-10-1"></span>**Überprüfen Sie den Kapazitätsplanungsstatus**

Wenn Storage Assets in Ihrer Umgebung derzeit unter dem Schwellenwert von 90 % liegen oder diesen Prognosen zufolge unterschreiten, werden diese Ressourcen vom Wirtschaftsservice ermittelt und Sie erhalten eine Warnmeldung. Des Weiteren gibt der Economic Efficiency Service Empfehlungen, ob Sie Daten in Tiers einstufen oder zusätzliche Kapazitäten beschaffen sollten.

Sie können die folgenden Datentypen überprüfen, um bei der Behebung von Kapazitätsproblem zu helfen.

- Plattform
- Land, in dem sich das Asset befindet
- Aktuelle und prognostizierte Kapazität nach Monat
- Kapazitätsauslastung und Prozent
- Latenztrends
- IOPS-Trends

### **Schritte**

- 1. Wählen Sie in der linken Navigationsleiste von BlueXP **Governance** > **wirtschaftliche Effizienz** > **Kapazitätsplanung**.
- 2. Wählen Sie **Storage-Optionen bewerten** für das Asset aus.
- 3. Wählen Sie eine der Optionen:
	- **Kapazität hinzufügen**: Weiter bis ["Hinzufügen von Kapazitäten".](#page-11-0)
	- **Tier Cold Data**: Weiter ["tiering selten genutzter Daten in Cloud Storage und Freigabe von Storage".](#page-12-0)
	- **Keine Aktion erforderlich**: Weiter bis ["Wählen Sie keine Aktion und setzen Sie Erinnerungen, um sie](#page-13-0) [erneut zu überprüfen"](#page-13-0).

### <span id="page-11-0"></span>**Kapazitäten ergänzen**

Die wirtschaftliche Effizienz von BlueXP gibt Empfehlungen für AFF Systeme auf der Basis von prognostiziertem Datenwachstum. Sie können die Prognose akzeptieren oder Ihre eigene Prognose eingeben. Auf dieser Grundlage stellt der Service Empfehlungen vor, die den Projektionen des Kapazitätswachstums entsprechen und für die Asset-Konfiguration am besten geeignet sind.

Eine der Empfehlungen besteht möglicherweise darin, die Kapazität durch Hinzufügen von Shelfs zu Ihrer bestehenden Seriennummer hinzuzufügen.

Sie können diese Empfehlung auf einfache Weise als Angebotsanfrage oder als Anfrage nach alternativen Optionen an das NetApp Vertriebsteam übermitteln.

### **Schritte**

- 1. Wählen Sie in der linken Navigationsleiste von BlueXP **Governance** > **wirtschaftliche Effizienz** > **Kapazitätsplanung**.
- 2. Wählen Sie **Storage-Optionen bewerten** für das Asset aus.
- 3. Wählen Sie **Kapazität Hinzufügen**.

Die Daten des Assets werden angezeigt.

- Überprüfen Sie die Trends für Prognose, Auslastung, Latenz und IOPS.
- Um Empfehlungen zu erhalten, wählen Sie **Storage-Optionen bewerten**.

Auf der Seite "Define Capacity Requirements" werden aktuelle und prognostizierte Kapazitätsprognosen sowie empfohlene zusätzliche Storage-Kapazitäten basierend auf dem prognostizierten Wachstum angezeigt.

- 4. Wählen Sie eine der Optionen auf der rechten Seite:
	- **Empfiehlt Add-on-Speicher basierend auf prognostiziertem Wachstum** und fügt optional einen Pufferprozentsatz hinzu.
	- **Empfiehlt Add-on-Speicher basierend auf benutzerdefiniertem Datenwachstum** und geben Sie

die gesamte Add-on-Kapazität, die Sie wollen, nicht was empfohlen wird.

5. Wählen Sie **Weiter**.

Es wird eine Reihe von Empfehlungen angezeigt.

- 6. Sehen Sie sich die Empfehlung für die von Ihnen ausgewählten Asset-Seriennummern an.
- 7. Führen Sie einen der folgenden Schritte aus:
	- Um die Empfehlung zu akzeptieren, wählen Sie **Weiter**. Der Antrag wird an einen NetApp Sales-Experten gesendet, der mit Ihnen gemeinsam die zusätzliche Kapazität erhöht, die Sie benötigen.
	- Um verschiedene Optionen anzufordern, wählen Sie **Alternative Optionen anfordern**, geben Sie Ihre Anfrage ein und wählen Sie **E-Mail senden**. Eine E-Mail wird an einen NetApp Vertriebsexperten weitergeleitet, der sich mit Ihnen in Verbindung setzt, um die Kapazitätsanforderungen zu erfüllen.
- 8. Überprüfen Sie die Anforderung nach zusätzlicher Kapazität, und wählen Sie **Bestätigen und Absenden**.

Die Seite Status der Kapazitätsplanung wird angezeigt.

9. Überprüfen Sie den Status auf der Seite "Status der Kapazitätsplanung".

### <span id="page-12-0"></span>**Tiering selten genutzter Daten in den Cloud-Storage und Freigabe des Storage –**

Die wirtschaftliche Effizienz von BlueXP gibt Empfehlungen auf der Basis von prognostiziertem Datenwachstum. Sie können die Prognose akzeptieren oder Ihre eigene Prognose eingeben. Auf dieser Grundlage präsentiert der Service Empfehlungen zur Bewältigung des prognostizierten Kapazitätswachstums und eignet sich am besten für die Konfiguration der Storage-Assets. Eine der Empfehlungen besteht darin, selten genutzte Daten mithilfe von Tiering in den Cloud-Storage zu verlagern, um Kapazität freizusetzen. Diese Empfehlung initiiert die Verbindung zu NetApp BlueXP Tiering, einem weiteren BlueXP Service.

Von dort aus können Sie das Tiering der Daten übernehmen und problemlos zur wirtschaftlichen Effizienz von BlueXP zurückkehren, um auf anderen Systemen Maßnahmen zu ergreifen.

Der Cloud Tiering-Prozess umfasst die folgenden Prozesse:

- Stellen Sie einen Connector bereit
- Cluster erkennen
- Tiering in die Cloud einrichten

#### **Schritte**

- 1. Wählen Sie in der linken Navigationsleiste von BlueXP **Governance** > **wirtschaftliche Effizienz** > **Kapazitätsplanung**.
- 2. Wählen Sie **Storage-Optionen bewerten** für das Asset aus.
- 3. Wählen Sie **Tier Cold Data**.
- 4. Die nächsten Schritte hängen davon ab, ob bereits ein BlueXP Connector implementiert und der Cluster erkannt wurde:
- Wenn Sie den BlueXP Connector implementieren müssen, lesen Sie in der entsprechenden Dokumentation zu BlueXP nach ["So erstellen Sie einen Konnektor"](https://docs.netapp.com/us-en/bluexp-setup-admin/concept-connectors.html). Andernfalls wird die Option zum Bereitstellen des Connectors nicht angezeigt, wenn Sie den Connector bereits bereitgestellt haben.
- Wenn der Service das Cluster erkennen muss, finden Sie weitere Informationen unter ["Erkennen von](https://docs.netapp.com/us-en/bluexp-ontap-onprem/task-discovering-ontap.html) [ONTAP Clustern vor Ort"](https://docs.netapp.com/us-en/bluexp-ontap-onprem/task-discovering-ontap.html). Wenn der Cluster bereits erkannt wurde, wird andernfalls die Option zum Erkennen des Clusters nicht angezeigt.

Die wirtschaftliche Effizienz von BlueXP initiiert die Verbindung zum BlueXP Tiering Service.

- 5. Wählen Sie **Connector Hinzufügen**.
- 6. Wählen Sie einen Cloud-Provider aus, und wählen Sie **Weiter**.
- 7. Wählen Sie **Weiter** oder **Weiter zur Bereitstellung**.

Nach der Implementierung eines Connectors wird das Cluster durch BlueXP Tiering erkannt, sofern es noch nicht erkannt wurde.

8. Richten Sie nach dem Erkennung des Clusters das Tiering ein.

Weitere Informationen zu Tiering finden Sie unter ["BlueXP Tiering-Dokumentation".](https://docs.netapp.com/us-en/bluexp-tiering/index.html)

### <span id="page-13-0"></span>**Stellen Sie die Erinnerung ein, um sie erneut zu überprüfen**

Anstatt Kapazitäten hinzuzufügen oder kalte Daten zu verschieben, können Sie derzeit keine Aktion erforderlich auswählen und Erinnerungen für die erneute Prüfung nach 30, 60 oder 90 Tagen festlegen.

#### **Schritte**

- 1. Wählen Sie in der linken Navigationsleiste von BlueXP **Governance** > **wirtschaftliche Effizienz** > **Kapazitätsplanung**.
- 2. Wählen Sie **Storage-Optionen bewerten** für das Asset aus.
- 3. Wählen Sie **Keine Aktion erforderlich**.
- 4. Wählen Sie aus, wann Sie erneut über ein potenzielles Problem mit geringer Kapazität benachrichtigt werden möchten: 30, 60 oder 90 Tage.
- 5. Wählen Sie **Speichern**.

### **Ergebnis**

Nach Ablauf dieser Zeit erscheint das Risiko erneut in der Liste der Risiken.

#### **Copyright-Informationen**

Copyright © 2024 NetApp. Alle Rechte vorbehalten. Gedruckt in den USA. Dieses urheberrechtlich geschützte Dokument darf ohne die vorherige schriftliche Genehmigung des Urheberrechtsinhabers in keiner Form und durch keine Mittel – weder grafische noch elektronische oder mechanische, einschließlich Fotokopieren, Aufnehmen oder Speichern in einem elektronischen Abrufsystem – auch nicht in Teilen, vervielfältigt werden.

Software, die von urheberrechtlich geschütztem NetApp Material abgeleitet wird, unterliegt der folgenden Lizenz und dem folgenden Haftungsausschluss:

DIE VORLIEGENDE SOFTWARE WIRD IN DER VORLIEGENDEN FORM VON NETAPP ZUR VERFÜGUNG GESTELLT, D. H. OHNE JEGLICHE EXPLIZITE ODER IMPLIZITE GEWÄHRLEISTUNG, EINSCHLIESSLICH, JEDOCH NICHT BESCHRÄNKT AUF DIE STILLSCHWEIGENDE GEWÄHRLEISTUNG DER MARKTGÄNGIGKEIT UND EIGNUNG FÜR EINEN BESTIMMTEN ZWECK, DIE HIERMIT AUSGESCHLOSSEN WERDEN. NETAPP ÜBERNIMMT KEINERLEI HAFTUNG FÜR DIREKTE, INDIREKTE, ZUFÄLLIGE, BESONDERE, BEISPIELHAFTE SCHÄDEN ODER FOLGESCHÄDEN (EINSCHLIESSLICH, JEDOCH NICHT BESCHRÄNKT AUF DIE BESCHAFFUNG VON ERSATZWAREN ODER -DIENSTLEISTUNGEN, NUTZUNGS-, DATEN- ODER GEWINNVERLUSTE ODER UNTERBRECHUNG DES GESCHÄFTSBETRIEBS), UNABHÄNGIG DAVON, WIE SIE VERURSACHT WURDEN UND AUF WELCHER HAFTUNGSTHEORIE SIE BERUHEN, OB AUS VERTRAGLICH FESTGELEGTER HAFTUNG, VERSCHULDENSUNABHÄNGIGER HAFTUNG ODER DELIKTSHAFTUNG (EINSCHLIESSLICH FAHRLÄSSIGKEIT ODER AUF ANDEREM WEGE), DIE IN IRGENDEINER WEISE AUS DER NUTZUNG DIESER SOFTWARE RESULTIEREN, SELBST WENN AUF DIE MÖGLICHKEIT DERARTIGER SCHÄDEN HINGEWIESEN WURDE.

NetApp behält sich das Recht vor, die hierin beschriebenen Produkte jederzeit und ohne Vorankündigung zu ändern. NetApp übernimmt keine Verantwortung oder Haftung, die sich aus der Verwendung der hier beschriebenen Produkte ergibt, es sei denn, NetApp hat dem ausdrücklich in schriftlicher Form zugestimmt. Die Verwendung oder der Erwerb dieses Produkts stellt keine Lizenzierung im Rahmen eines Patentrechts, Markenrechts oder eines anderen Rechts an geistigem Eigentum von NetApp dar.

Das in diesem Dokument beschriebene Produkt kann durch ein oder mehrere US-amerikanische Patente, ausländische Patente oder anhängige Patentanmeldungen geschützt sein.

ERLÄUTERUNG ZU "RESTRICTED RIGHTS": Nutzung, Vervielfältigung oder Offenlegung durch die US-Regierung unterliegt den Einschränkungen gemäß Unterabschnitt (b)(3) der Klausel "Rights in Technical Data – Noncommercial Items" in DFARS 252.227-7013 (Februar 2014) und FAR 52.227-19 (Dezember 2007).

Die hierin enthaltenen Daten beziehen sich auf ein kommerzielles Produkt und/oder einen kommerziellen Service (wie in FAR 2.101 definiert) und sind Eigentum von NetApp, Inc. Alle technischen Daten und die Computersoftware von NetApp, die unter diesem Vertrag bereitgestellt werden, sind gewerblicher Natur und wurden ausschließlich unter Verwendung privater Mittel entwickelt. Die US-Regierung besitzt eine nicht ausschließliche, nicht übertragbare, nicht unterlizenzierbare, weltweite, limitierte unwiderrufliche Lizenz zur Nutzung der Daten nur in Verbindung mit und zur Unterstützung des Vertrags der US-Regierung, unter dem die Daten bereitgestellt wurden. Sofern in den vorliegenden Bedingungen nicht anders angegeben, dürfen die Daten ohne vorherige schriftliche Genehmigung von NetApp, Inc. nicht verwendet, offengelegt, vervielfältigt, geändert, aufgeführt oder angezeigt werden. Die Lizenzrechte der US-Regierung für das US-Verteidigungsministerium sind auf die in DFARS-Klausel 252.227-7015(b) (Februar 2014) genannten Rechte beschränkt.

### **Markeninformationen**

NETAPP, das NETAPP Logo und die unter [http://www.netapp.com/TM](http://www.netapp.com/TM\) aufgeführten Marken sind Marken von NetApp, Inc. Andere Firmen und Produktnamen können Marken der jeweiligen Eigentümer sein.